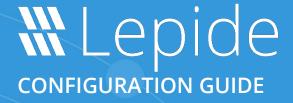

# CURRENT PERMISSION REPORT

# **Table of Contents**

| 1 | Intr                             | Introduction |                                             |    |  |  |
|---|----------------------------------|--------------|---------------------------------------------|----|--|--|
| 2 | Current Permission Scan Settings |              |                                             |    |  |  |
|   | 1. Configure SQL Server          |              |                                             |    |  |  |
|   | 2.                               | Configur     | re the Solution to Run a Scan               | 4  |  |  |
|   |                                  | 2.1.1        | Configure the Primary Database              | 4  |  |  |
|   |                                  | 2.1.2        | Add a Secondary Database                    | 7  |  |  |
|   | 3.                               | Add a Da     | ata Set for a File Server Permission Report | 8  |  |  |
|   | 4.                               | Add a Da     | ata Set for Exchange Online                 | 13 |  |  |
|   | 5.                               | Add a Da     | ata Set for Azure Active Directory          | 15 |  |  |
|   | 6.                               | Scan Per     | missions Now                                | 18 |  |  |
|   | 7.                               | Modify a     | Data Set                                    | 18 |  |  |
|   | 8.                               | Remove       | a Data Set                                  | 20 |  |  |
| 3 | File                             | Server Cu    | rrent Permission Report                     | 21 |  |  |
|   | 9.                               | How to C     | Generate the Current Permission Report      | 22 |  |  |
|   |                                  | 3.1.1        | Row Filter                                  | 23 |  |  |
|   |                                  | 3.1.2        | Sorting                                     | 23 |  |  |
|   |                                  | 3.1.3        | Change Permissions                          | 24 |  |  |
|   |                                  | 3.1.4        | Permissions Report of User Only             | 26 |  |  |
|   | 10. Account Filter               |              |                                             |    |  |  |
|   | 11. Effective Permissions        |              |                                             | 27 |  |  |
|   | 12. Explore Group Membership     |              |                                             |    |  |  |
|   | 13. Investigate Permissions      |              |                                             |    |  |  |
|   | 14.                              | Other Re     | eports                                      | 31 |  |  |
| 4 | Sup                              | port         |                                             | 32 |  |  |
| 5 | Trademarks                       |              |                                             |    |  |  |

## 1 Introduction

The Lepide Data Security Platform provides a comprehensive means of auditing on-premise and cloud platforms.

This document is focused on how to run the Current Permission Report for File Server and for Exchange Online. It shows how to configure Current Permission Scan Settings, create a Data Set, scan the permissions, and generate the Current Permission Report.

# 2 Current Permission Scan Settings

You can use the Current Permission Scan Settings to create the Data Set containing those folders for which you want to monitor current permissions.

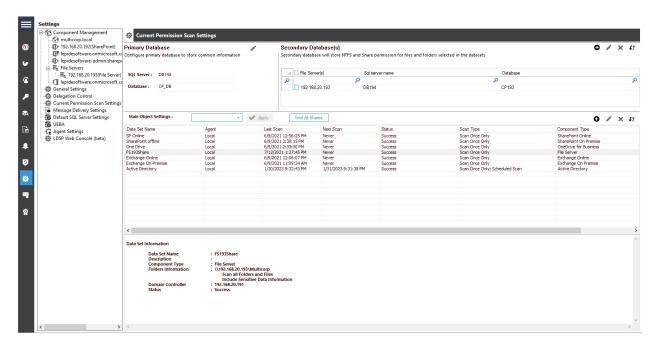

Figure 1: Current Permission Scan Settings

After configuring SQL Server, the Administrator can add, edit and delete the object lists.

## 1. Configure SQL Server

Follow the steps below to configure SQL Server Settings for accessing Current Permissions:

## 2. Configure the Solution to Run a Scan

The Lepide Data Security Platform needs to be configured to run a File Server scan before the report can be run and the steps to do this are as follows:

- Click on the **Settings** icon
- Click on Current Permission Scan Settings

The following screen will be displayed:

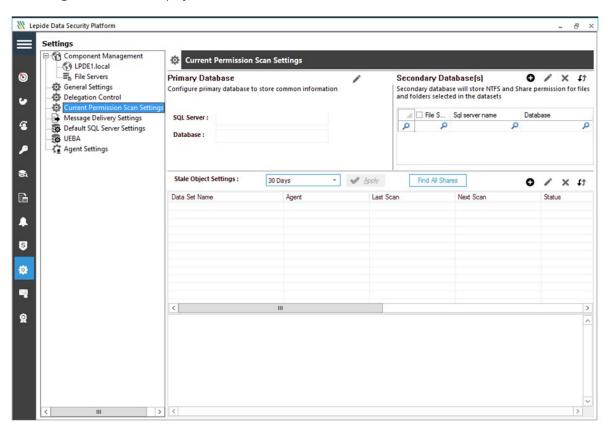

Figure 2: Current Permission Scan Settings

#### 2.1.1 Configure the Primary Database

• From the Primary Database area of the screen, click the icon to configure the **Primary Database**. It displays the following dialog box:

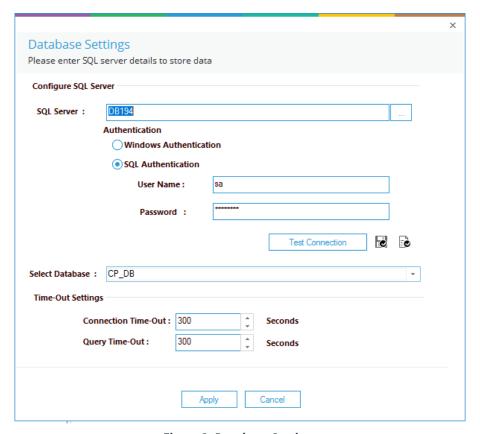

Figure 3: Database Settings

NOTE: You can click icon to show the SQL Server Settings from **Default SQL Server Settings**.

- The Solution lets you connect to a local or networked SQL Server. You can either enter the name of SQL Server manually in the text box or click icon access a dialog box, which enumerates all SQL Servers in a list.
- Click the  $^{\boxdot}$  icon to expand the listings for local and network servers. You can click  $^{\boxdot}$  icon to collapse the list.
- Select a server and click **OK** to go back to the **SQL Server Settings** box, which now shows the selected SQL Server.
- Select any of the following authentication types.
  - a. **Windows Authentication:** It lets the software login at SQL Server using the credentials of that user with which you are logged into the computer currently.
  - b. **SQL Server Authentication:** It lets you provide the username and password of an SQL Server user.

**NOTE:** The selected user should have **dbcreator** role in SQL Server.

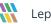

Lepide USA Inc. Page 5

- Type a database name in the text box saying **Database**. If you are reinstalling the software, then you can reuse the earlier database.
- Click Test Connection to test the connection between the software and the selected SQL Server using the provided details. It either displays an error if failed to connect or shows the following message confirming the successful connection.

NOTE: The software does not create this database until you add a Data Set and start its scanning.

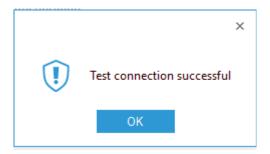

Figure 4: SQL Server Connection is Successful

NOTE: You can click the 😺 icon to save the current SQL Server Settings as default in **Default SQL Server** 

• Click **Apply** to save the database settings. It takes you back to **Current Permission Scan Settings** that shows the details of selected SQL Server and database.

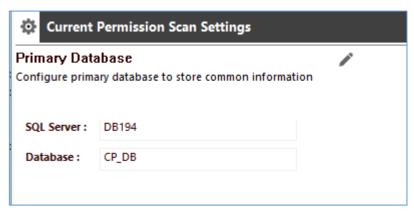

Figure 5: Selected SQL Server and its Database

#### 2.1.2 Add a Secondary Database

• From the Secondary Database area of the screen, click the (+) icon to configure the **Secondary Database**. It displays the following dialog box:

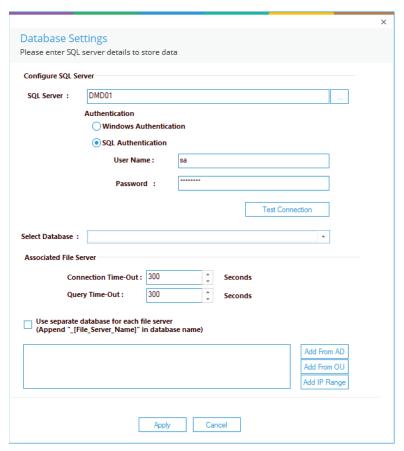

Figure 6: Database Settings for Secondary Database

• Add the Database Name and click **Apply** 

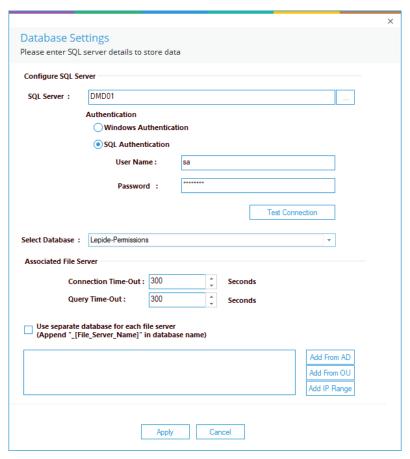

Figure 7: Database Settings with Secondary Database Name

The secondary database information is displayed:

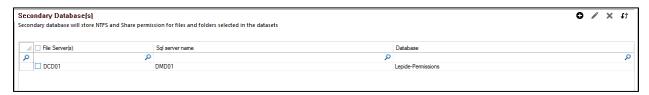

Figure 8: Secondary Database Information

# 3. Add a Data Set for a File Server Permission Report

- From the Settings Screen
- Select the Current Permission Scan Settings option

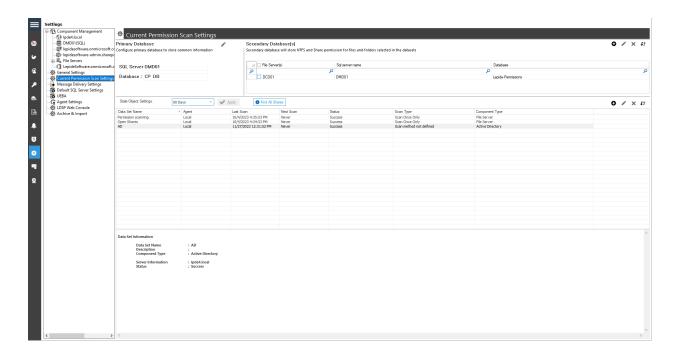

Figure 9: Current Permission Scan Settings

- Create a new **Data Set Profile** by clicking the (+) icon and give the Data Set a name
- Click **Next**

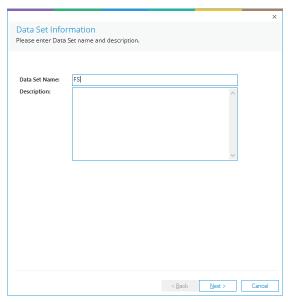

Figure 10: Add a Data Set Name

- Choose **File Server** as the Component Name
- Click on the (+) icon

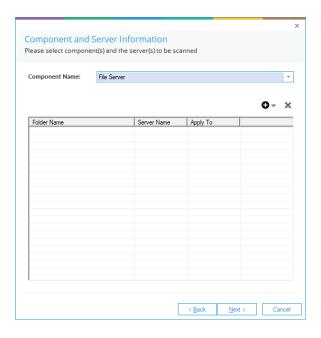

Figure 11: Add Component and Server Information

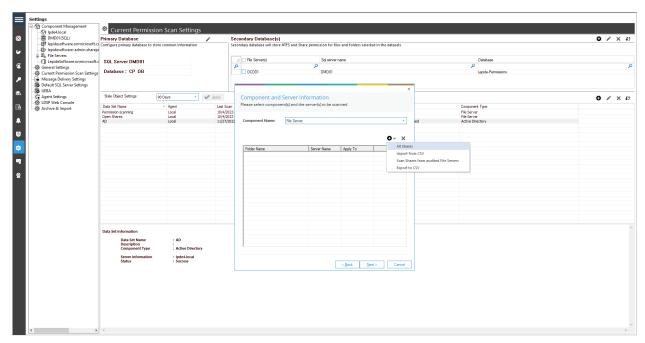

Figure 12: Choose All Shares from the Menu

• Choose All Shares.

• Select the File Server from the list for which you want to add the All Shares option and click **OK** 

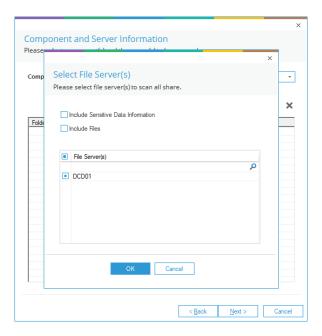

Figure 13: Select the File Server(s)

Society

Component Management

Component Management

Component Management

Component Management

Component Management

Component Management

Component Management

Component Management

Component Management

Component Management

Component Management

Component Management

Component Management

Component Management

Component Management

Component Management

Component Management

Component Management

Component Management

Component Management

Component Management

Component Management

Component Management

Component Management

Component Management

Component Management

Component Management

Component Management

Component Management

Component Management

Component Management

Component Management

Component Management

Component Management

Component Management

Component Management

Component Management

Component Management

Component Management

Component Management

Component Management

Component Management

Component Management

Component Management

Component Management

Component Management

Component Management

Component Management

Component Management

Component Management

Component Management

Component Management

Component Management

Component Management

Component Management

Component Management

Component Management

Component Management

Component Management

Component Management

Component Management

Component Management

Component Management

Component Management

Component Management

Component Management

Component Management

Component Management

Component Management

Component Management

Component Management

Component Management

Component Management

Component Management

Component Management

Component Management

Component Management

Component Management

Component Management

Component Management

Component Management

Component Management

Component Management

Component Management

Component Management

Component Management

Component Management

Component Management

Component Management

Component Management

Component Management

Component Management

Component Man

• If you want to export to CSV, click the (+) icon again and choose **Export to CSV (+)** 

Figure 14: Export to CSV

• Specify the path where you want to export to and then click **Save** 

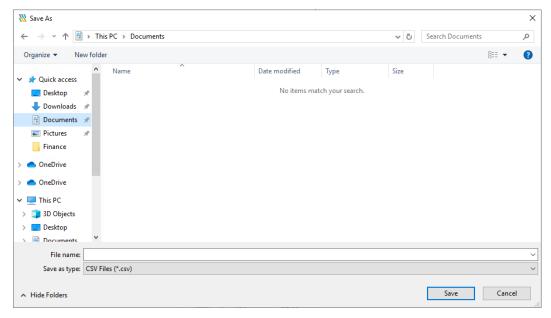

Figure 15: Specify the Path

## 4. Add a Data Set for Exchange Online

- From the Settings Screen
- Select the **Current Permission Scan Settings** option:

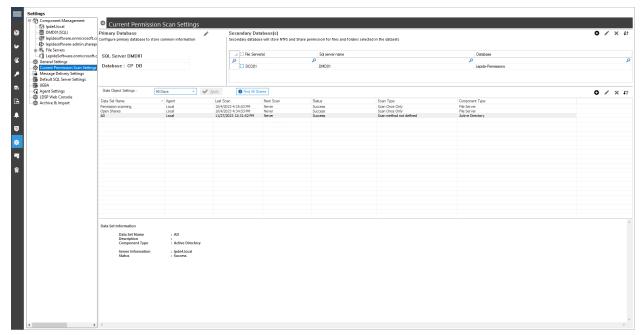

Figure 16: Current Permission Scan Settings

• Create a new **Data Set Profile** by clicking the (+) icon and give the Data Set a name

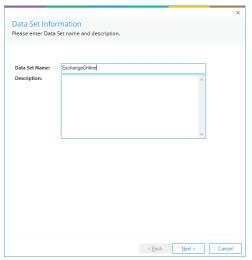

Figure 17: Add a Data Set Name

- Click **Next**
- Select **Exchange Online** and Add the Credentials as specified below:

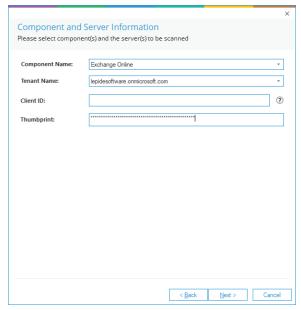

Figure 18: Add Component and Server Information

• The Credentials will validate:

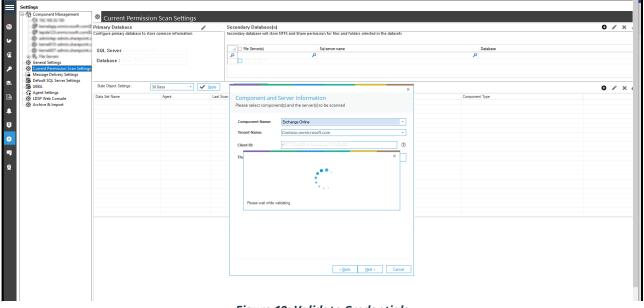

Figure 19: Validate Credentials

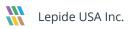

Scan Options
Please select the scanning method.

Scan Now
Schedule Scan

Run every day at 09:36:50 PM, Schedule start from 12/77/2023.

Change Schedule

Change Schedule

Once the Credentials are Successfully verified, select the Scan Now option and click Finish.

Figure 20: Scan Now

## 5. Add a Data Set for Azure Active Directory

**NOTE:** The data set for Azure Active Directory is added in the main console and the steps to do this are explained below. The output reports are only available in the Web Console.

• From the Settings Screen

Settings

| Compared Management | Compared Management | Compared Management | Compared Management | Compared Management | Compared Management | Compared Management | Compared Management | Compared Management | Compared Management | Compared Management | Compared Management | Compared Management | Compared Management | Compared Management | Compared Management | Compared Management | Compared Management | Compared Management | Compared Management | Compared Management | Compared Management | Compared Management | Compared Management | Compared Management | Compared Management | Compared Management | Compared Management | Compared Management | Compared Management | Compared Management | Compared Management | Compared Management | Compared Management | Compared Management | Compared Management | Compared Management | Compared Management | Compared Management | Compared Management | Compared Management | Compared Management | Compared Management | Compared Management | Compared Management | Compared Management | Compared Management | Compared Management | Compared Management | Compared Management | Compared Management | Compared Management | Compared Management | Compared Management | Compared Management | Compared Management | Compared Management | Compared Management | Compared Management | Compared Management | Compared Management | Compared Management | Compared Management | Compared Management | Compared Management | Compared Management | Compared Management | Compared Management | Compared Management | Compared Management | Compared Management | Compared Management | Compared Management | Compared Management | Compared Management | Compared Management | Compared Management | Compared Management | Compared Management | Compared Management | Compared Management | Compared Management | Compared Management | Compared Management | Compared Management | Compared Management | Compared Management | Compared Management | Compared Management | Compared Management | Compared Management | Compared Management | Compared M

Select the Current Permission Scan Settings option:

Figure 21: Current Permission Scan Settings

• Create a new **Data Set Profile** by clicking the (+) icon and give the Data Set a name

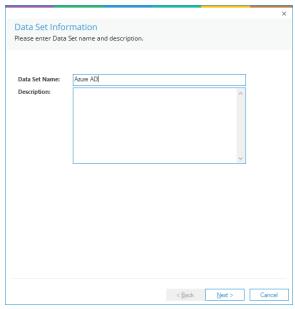

Figure 22: Add a Data Set Name

- Click Next
- Select **Azure AD** and add the Credentials:

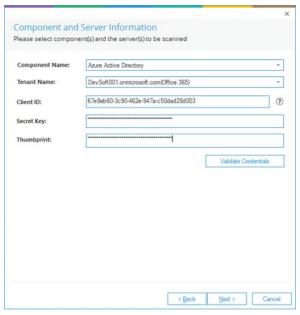

Figure 23: Add Component and Server Information

• Click Validate Credentials and the Credentials will validate:

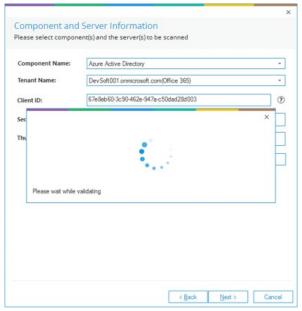

Figure 24: Validate Credentials

Scan Options Please select the scanning method. Schedule Scan Run every day at 06:15:15 PM, Schedule start from 08-05-2024. Finish Cancel

Once the Credentials are Successfully verified, select the Scan Now option and click Finish.

Figure 25: Scan Now

< Back

## 6. Scan Permissions Now

To scan the permissions of the selected Data Set, right click on a data set and click **Scan Now**.

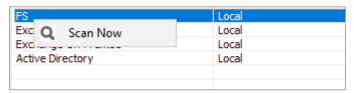

Figure 26: Option to Scan Now

## 7. Modify a Data Set

To modify a Data Set, select a Data Set in the list and click the icon. The following dialog box is displayed:

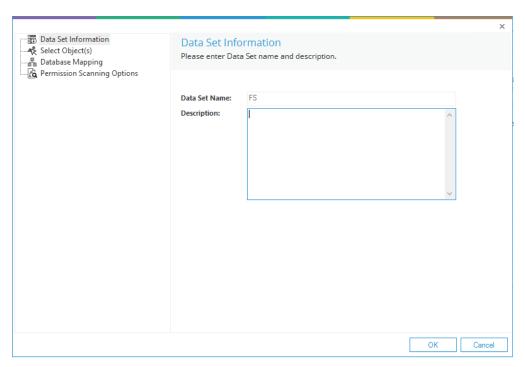

Figure 27: Modify Data Set

The options to modify a data set are the same as those available while adding the data set. The options are as follows:

- 1. **Data Set Information:** You can change the description of the Data Set; however, you cannot change its name
- 2. **Select Object(s):** Click this link in the left panel to access its settings. You can remove the listing of already added folder and add new folders
- 3. **Database Mapping:** Shows the database and server configuration
- 4. **Permission Scanning Options:** Click this link in the left panel to access its settings. You can change the update method and modify the scheduling of a permission scan

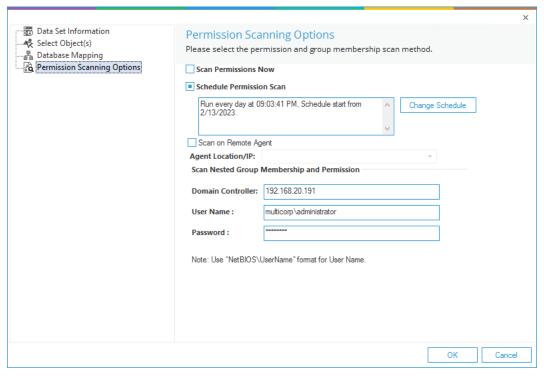

Figure 28: Modify Permission Scanning Options

• Click **OK** at any option to save the changes in a Data Set

#### 8. Remove a Data Set

If the Data Set is deleted, the software does not show the current permissions of the folders and its content added in the data set. The information contained about the Data Set and its scanning from the SQL Server Database is also removed.

**NOTE:** There is no way to retrieve a Data Set once removed.

Follow the steps below to remove a Data Set:

1. Select a Data Set from the list and click icon to remove the selected Data Set. The software displays the following warning message.

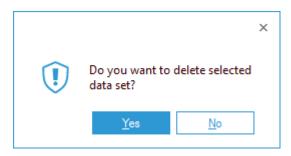

Figure 29: Warning before deleting a Data Set

2. Click Yes to remove the selected Data Set

# 3 File Server Current Permission Report

To open the File Server Current Permission Report:

- Click the Permissions & Privileges icon
- Expand Current Permissions Analysis
- Choose Permissions by Object

The Current Permissions by Object Report is displayed:

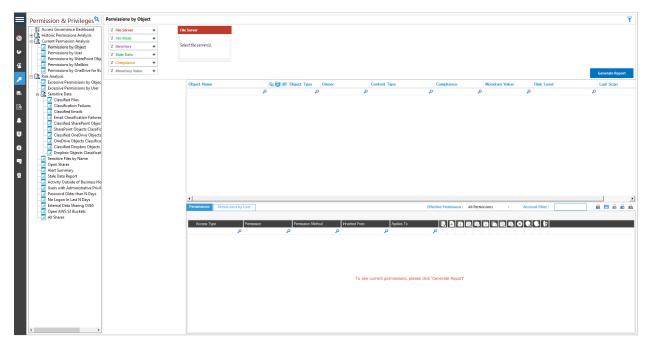

Figure 30: Current Permissions Report

You need to have configured **Current Permission Scan Settings** to be able to start analyzing the permissions. Please refer to Section 2 - Current Permission Scan Settings of this document for information on how to do this.

## 9. How to Generate the Current Permission Report

Follow the steps below to view the permission changes and compare the permissions of files and folders:

- 1. Select the File Server from the box at the top of the screen
- 2. Click **Generate Report** to run the Permission Analysis Report
- 3. Expand the file server node from the tree structure to the left-hand side to select the required folder
- 4. Select a folder and its contents will be displayed
- 5. Permission details for the selected folder of the left-hand pane, or for the selected file in the Object Section are displayed in the Permissions Section

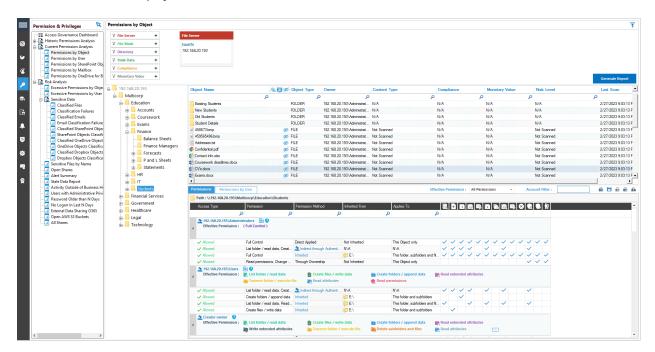

Figure 31: Current Permissions Report

- 6. You can use the top filter section to apply one or more filters
- 7. You can view the analysis report in the **Permissions** tab with or without applying filters
- 8. The **Object Section** and **Reports Section** contain the following icons:

- a. this shows that the permission is assigned to everyone
- b. this indicates that object is not inheriting permissions from its parent
- c. this shows that the selected object has not been accessed for the last 30 days
- d. Let this shows that the object, which is accessing the selected object, is a group.

#### 3.1.1 Row Filter

9. The top row of both the **Objects Section** and the **Reports Section** is the filter row. In any cell, you can type a word to filter their content. In the example below, 'Student' has been typed under Object Name and all objects starting with 'Student' are highlighted:

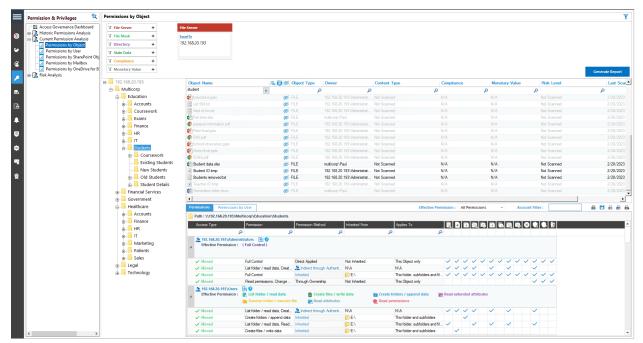

Figure 32: Row Filter Applied

You can apply multiple filters in both **Object Section** and **Reports Section**. Click the icon to remove the filter.

## 3.1.2 Sorting

You can click any column header in the **Object Section** or **Reports Section** to sort the content in the ascending or descending order.

#### 3.1.3 Change Permissions

In the **Object Section**, you can right click on any folder to access the following context menu:

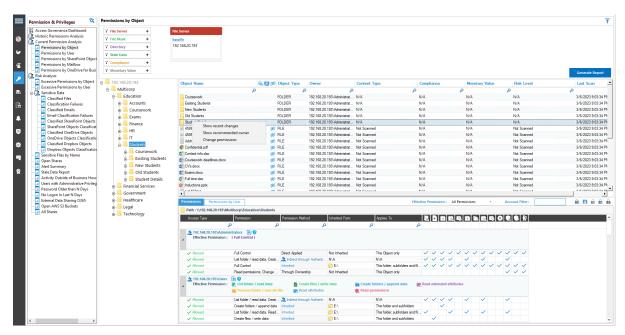

Figure 33: Displaying the Context Menu

It contains the following options.

a. **Show Recent Changes:** Select this option to show recent changes to the selected folder:

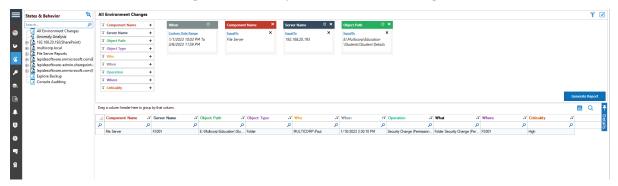

Figure 34: Recent Changes

The All Environment Changes Report is displayed. The filters can be changed as required

b. **Show Recommended Owner:** Select this option to display a graph showing the user who has made the most changes on the folder and are therefore suggested as the recommended owner

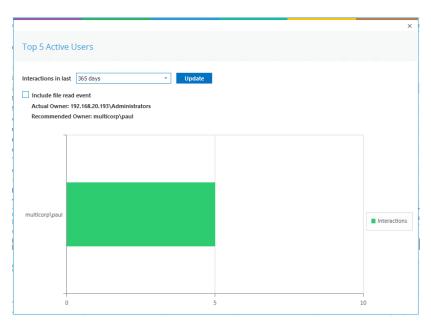

Figure 35: Recommended Owner

c. **Change Permissions:** Select this option to display the Folder Properties dialog box and make changes to the folder permissions:

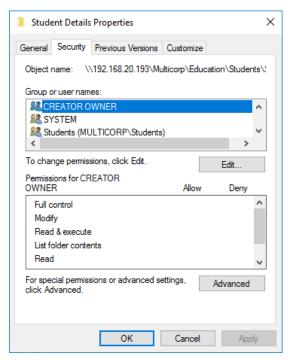

Figure 36: Folder Properties

#### 3.1.4 Permissions Report of User Only

There are two tabs in the Reports section.

- a. **Permissions:** This displays the current permissions of the selected object
- b. **Permissions by User:** This displays the Current Permissions sorted by the users. Here, only the permissions of the users are displayed.

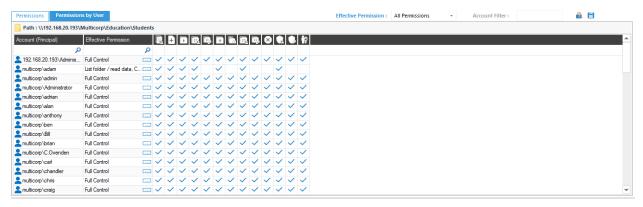

Figure 37: Permissions by User Report of a Shared Folder

#### 10. Account Filter

From the permissions report, you can type the name of the User Account in **Account Filter** text box to filter the report of the current tab as per the user account.

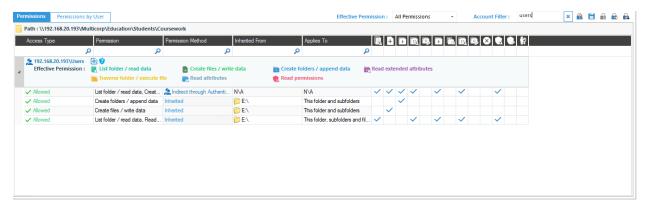

Figure 38: Account Filter for Users

You can click icon, which is next to the textbox, to remove the account filter.

## 11. Effective Permissions

Effective Permissions are the final resultant permissions on an object, which are calculated after analyzing the NTFS and Share Permissions on it. Here, the drop-down menu lists all permissions for a file or folder. You can check any of these permissions to view the account, which have the selected permission on an object. The following table lists the different permissions and their icons that represent them in the Current Permissions Report.

| Permission                   | Icon in<br>Header<br>Row | Icon in<br>Report | Color in Permission<br>Calculation |
|------------------------------|--------------------------|-------------------|------------------------------------|
| Full Control                 |                          |                   |                                    |
| List folder / read data      | ē                        | •                 |                                    |
| Create files / write data    |                          | D)                |                                    |
| Create folders / append data | ·                        | <u>G</u>          |                                    |
| Read extended attributes     | <b>:</b>                 |                   |                                    |
| Write extended attributes    |                          |                   |                                    |
| Traverse folder / execute    | <u>q</u>                 | ÷                 |                                    |
| Delete subfolders and files  | Ē,                       | E),               |                                    |
| Read attributes              | <b>:</b>                 |                   |                                    |
| Write attributes             |                          | · ·               |                                    |
| Delete                       | ×                        | ×                 |                                    |
| Read permissions             | P                        | P                 |                                    |
| Change permissions           | 2                        | Ą                 |                                    |

| Permission     |  | Color in Permission<br>Calculation |
|----------------|--|------------------------------------|
| Take ownership |  |                                    |
| None           |  |                                    |

Figure 39: List of the Effective Permissions

The icon appears with the object in the **Current Permission Report**. Click it to view the source, from where the effective permission comes to the selected object. Effective Share Permissions are those, which are applied in the **Sharing** tab of the shared folder, whereas the NTFS Permissions are those, which are applied in the Access Control Lists of the shared folder.

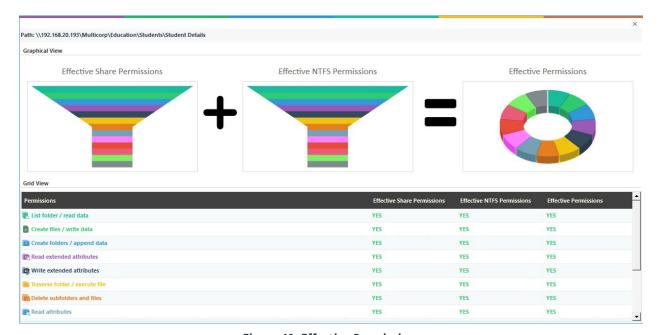

Figure 40: Effective Permissions

Each permission has a different color. Figure 39 lists the name and color of permissions. Here, you can analyze the permission flow for an object. You can scroll down the Effective Permissions screen to see the detailed report.

# 12. Explore Group Membership

If you have selected **Scan Nested Group Membership and Permission**, then the icon appears with the Groups listed in the Permissions Report. Click this icon to view the group memberships in the following dialog box.

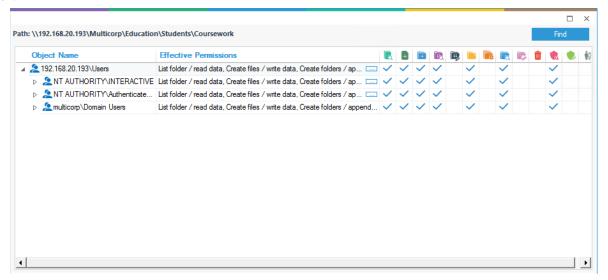

Figure 41: Displaying Group Memberships

You need to modify the Data Set and apply **Scan Nested Group Membership and Permission** Settings and then scan the permissions to access this group membership dialog box. Refer to <u>Section 2.3.3 Modify Data Set</u> to know the steps.

The icon appears in Permission Report or in **Explore Group Membership** for the groups. You can click it to view the permissions of a group.

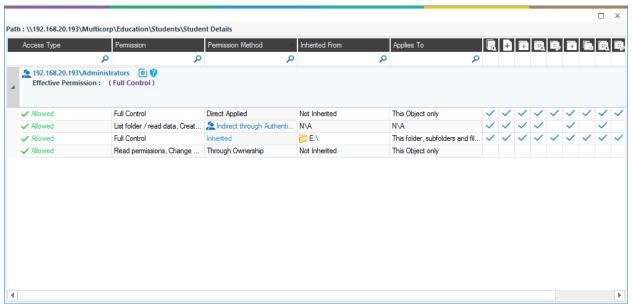

Figure 42 Explore Group Permissions

## 13. Investigate Permissions

Click the icon to investigate the changes in the permissions of the selected object. It displays **Historical Permission Analysis** for the selected object to let the Administrator investigate how the permissions are changed.

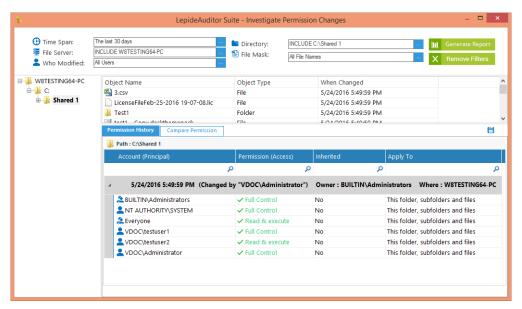

Figure 43: Investigate Permission

## 14. Other Reports

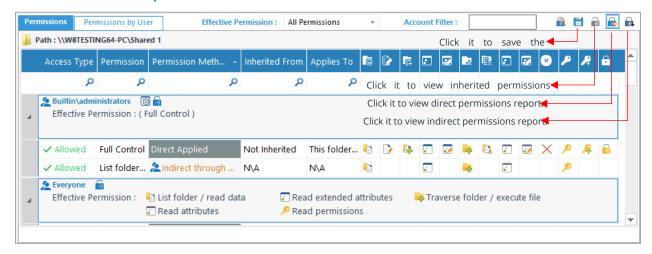

Figure 44: Direct Permissions Report of "Shared 1" folder

There are different icons on the top right corner as displayed in the image.

- 1. Click in icon to sort the report as per the inherited permissions.
- 2. Click bicon to sort the report as per the direct permissions.
- 3. Click 📠 icon to sort the report as per the indirect permissions.
- 4. Click icon to save the report.

# 4 Support

If you are facing any issues whilst installing, configuring, or using the solution, you can connect with our team using the contact information below.

#### **Product Experts**

USA/Canada: +1(0)-800-814-0578

UK/Europe: +44 (0) -208-099-5403

Rest of the World: +91 (0) -991-004-9028

#### **Technical Gurus**

USA/Canada: +1(0)-800-814-0578

UK/Europe: +44 (0) -208-099-5403

Rest of the World: +91(0)-991-085-4291

Alternatively, visit <a href="https://www.lepide.com/contactus.html">https://www.lepide.com/contactus.html</a> to chat live with our team. You can also email your queries to the following addresses:

sales@Lepide.com

support@Lepide.com

To read more about the solution, visit <a href="https://www.lepide.com/data-security-platform/">https://www.lepide.com/data-security-platform/</a>.

## 5 Trademarks

Lepide Data Security Platform, Lepide Data Security Platform App, Lepide Data Security Platform App Server, Lepide Data Security Platform (Web Console), Lepide Data Security Platform Logon/Logoff Audit Module, Lepide Data Security Platform for Active Directory, Lepide Data Security Platform for Group Policy Object, Lepide Data Security Platform for Exchange Server, Lepide Data Security Platform for SQL Server, Lepide Data Security Platform SharePoint, Lepide Object Restore Wizard, Lepide Active Directory Cleaner, Lepide User Password Expiration Reminder, and LiveFeed are registered trademarks of Lepide Software Pvt Ltd.

All other brand names, product names, logos, registered marks, service marks and trademarks (except above of Lepide Software Pvt. Ltd.) appearing in this document are the sole property of their respective owners. These are purely used for informational purposes only.

Microsoft®, Active Directory®, Group Policy Object®, Exchange Server®, Exchange Online®, SharePoint®, and SQL Server® are either registered trademarks or trademarks of Microsoft Corporation in the United States and/or other countries.

NetApp® is a trademark of NetApp, Inc., registered in the U.S. and/or other countries.